「認定除外区域でないことを証明する図書」の作成手順

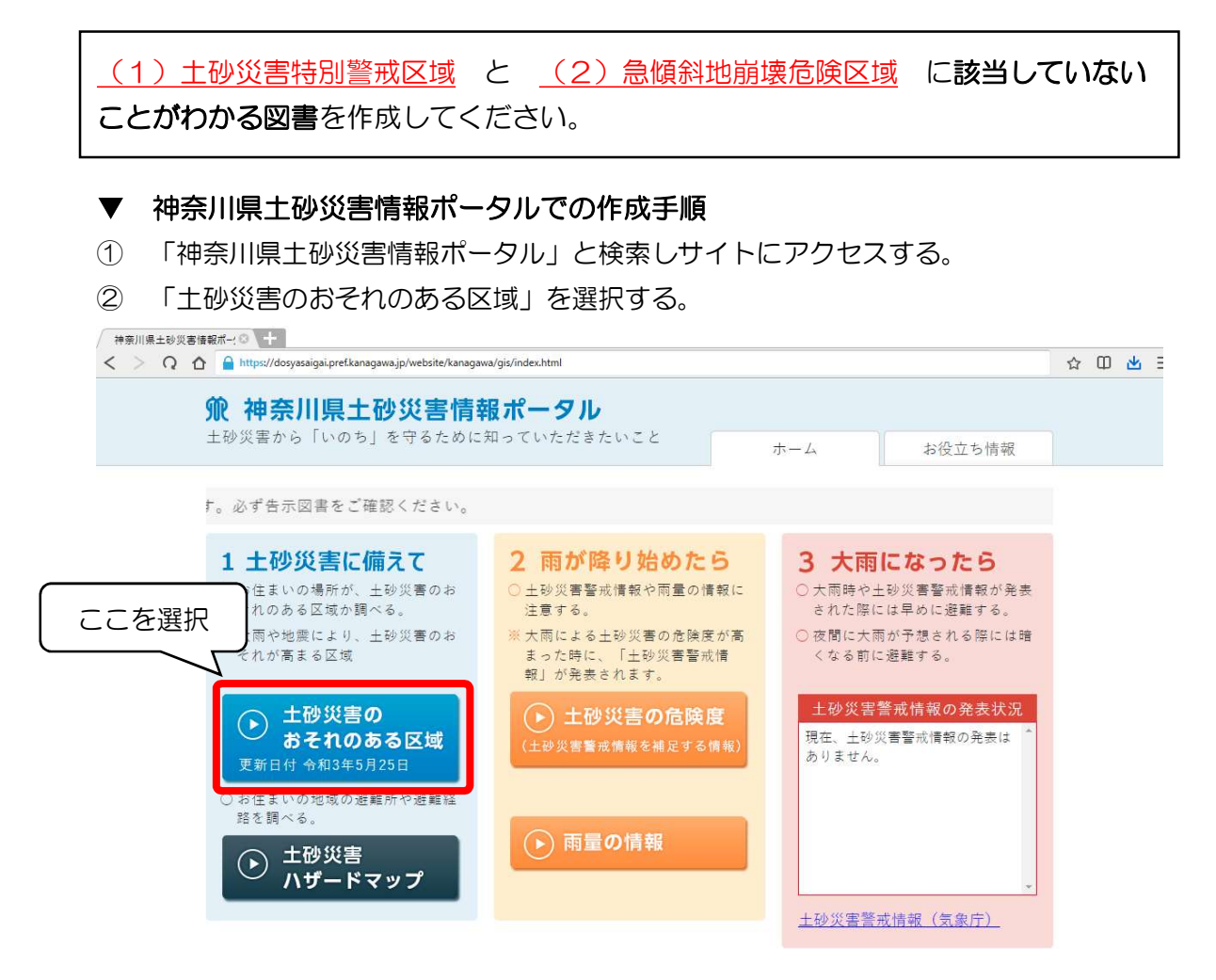

③ 神奈川県全域の地図が表示されるので、申請地がわかる縮尺まで拡大する。

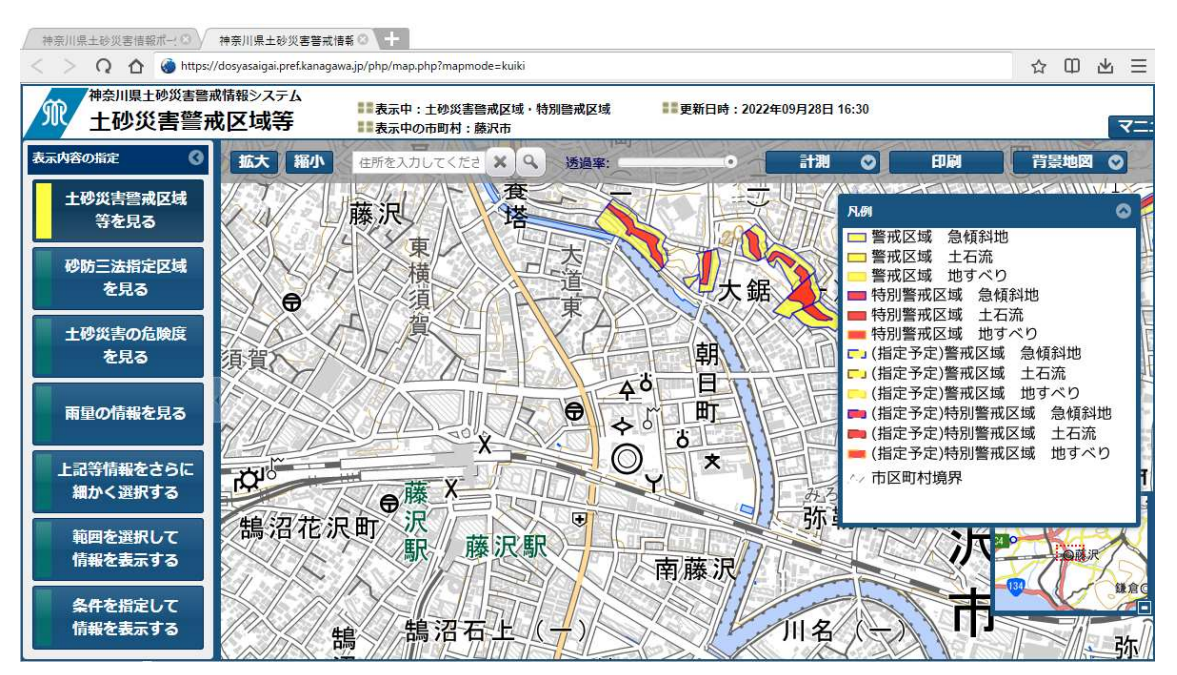

# (1)土砂災害特別警戒区域の表示について

① <表示内容の指定>で「土砂災害警戒区域等を見る」が選択されていることを確 認する。

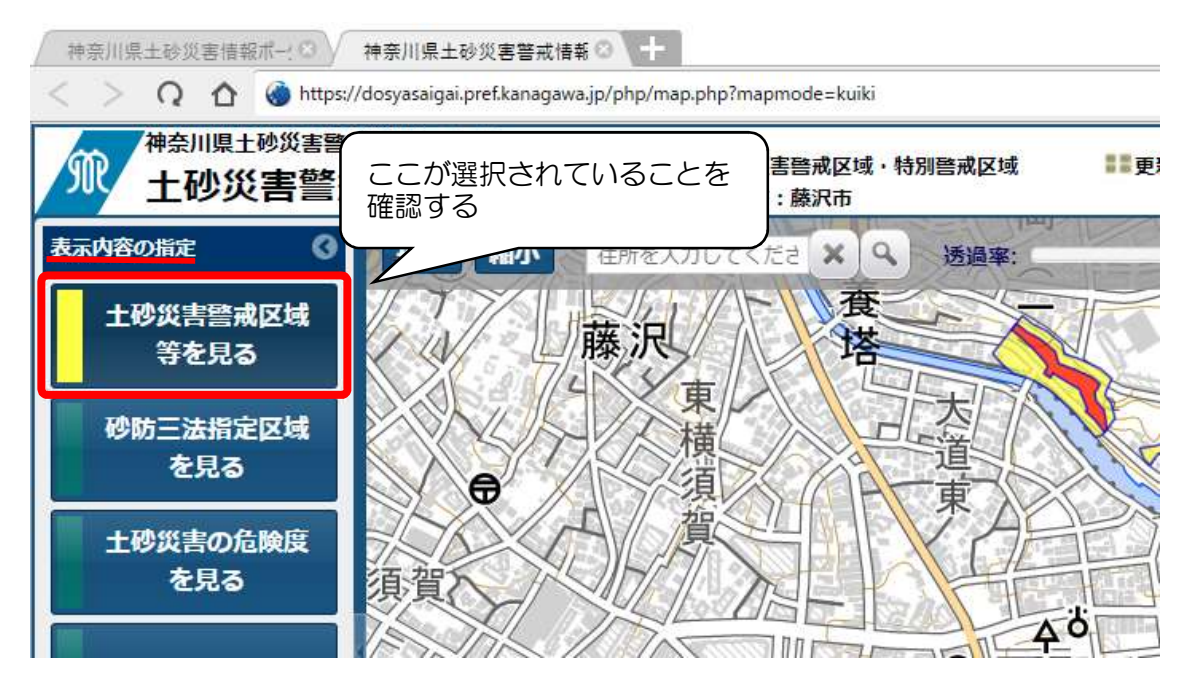

凡例の表示が下記のとおりになります。

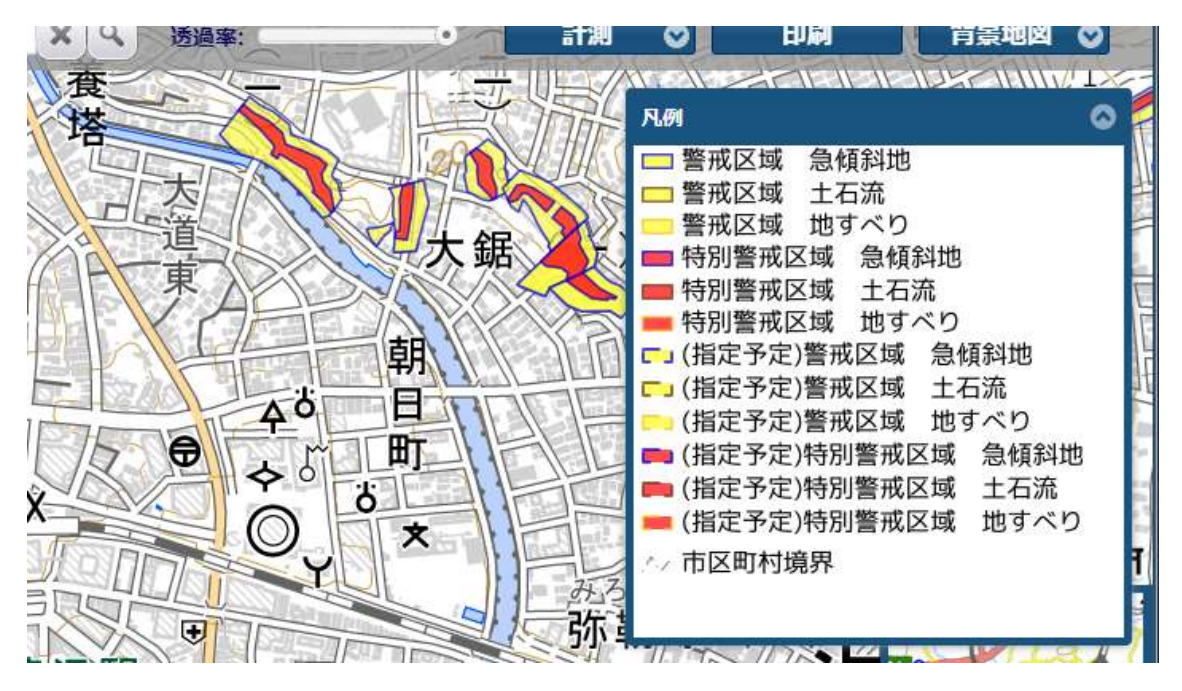

### ② 上部の「印刷」を選択する。

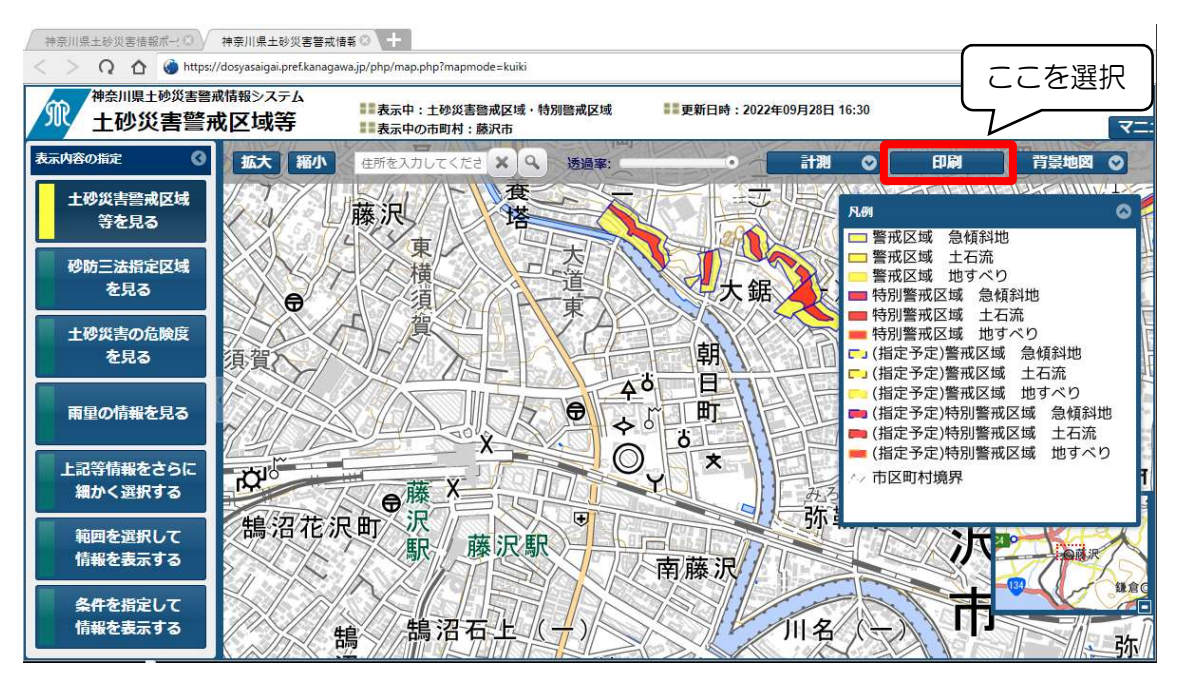

### ③ 印刷用の画面が表示されるので、印刷する。

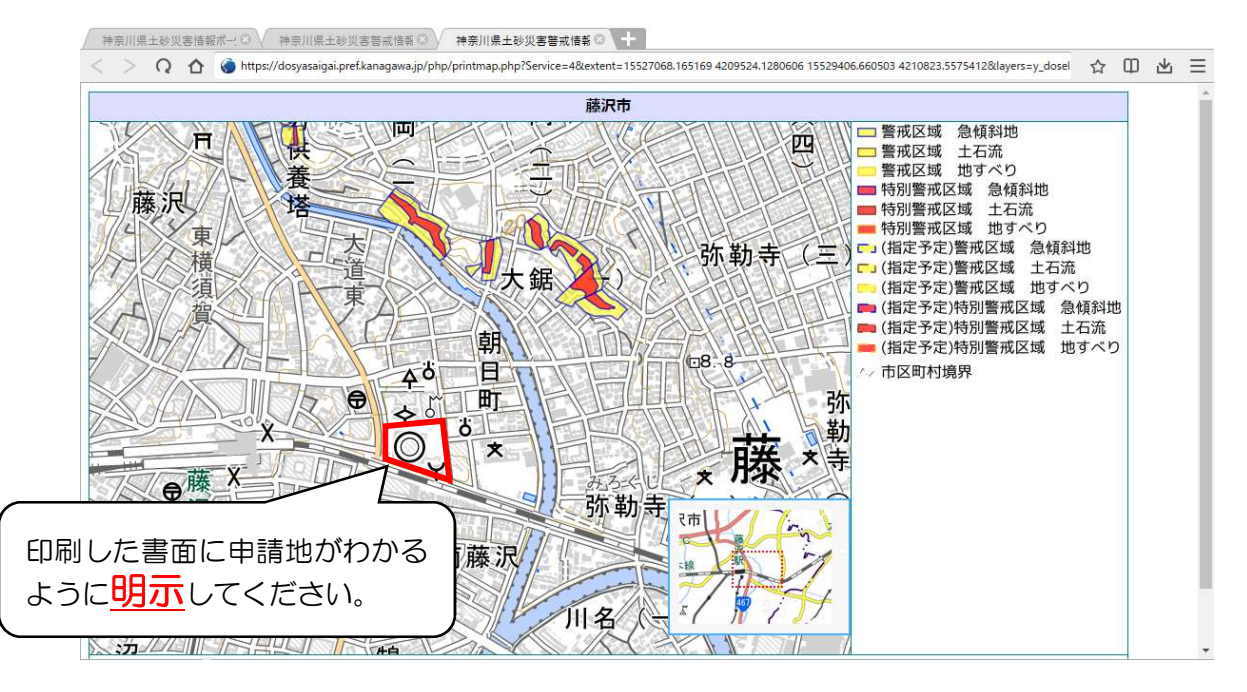

## (2)急傾斜地崩壊危険区域の表示について

1 く表示内容の指定>で「砂防三法指定区域を見る」が選択されていることを確認 する。

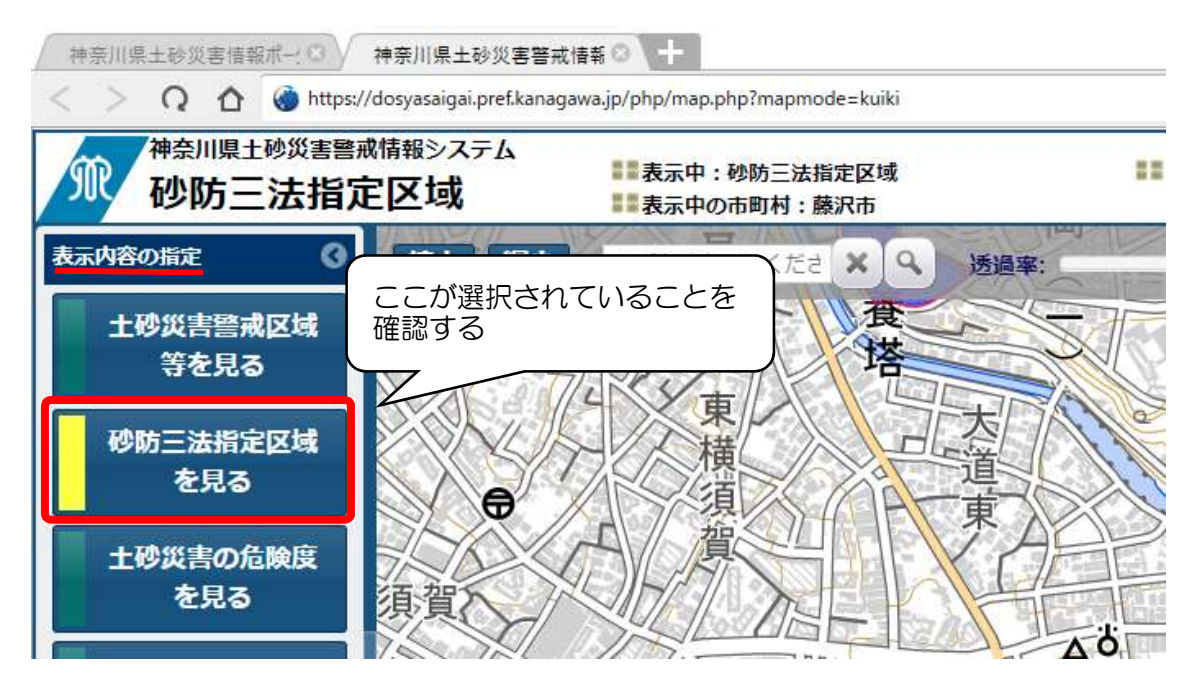

凡例の表示が下記のとおりになります。

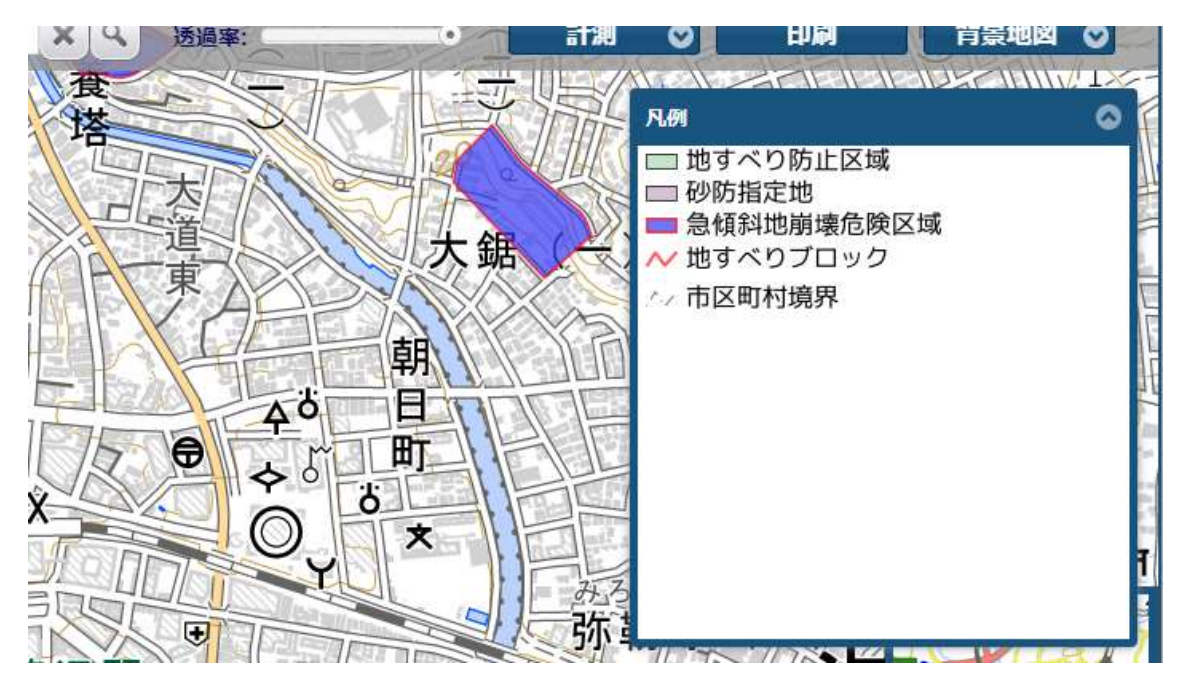

### ② 上部の「印刷」を選択する。

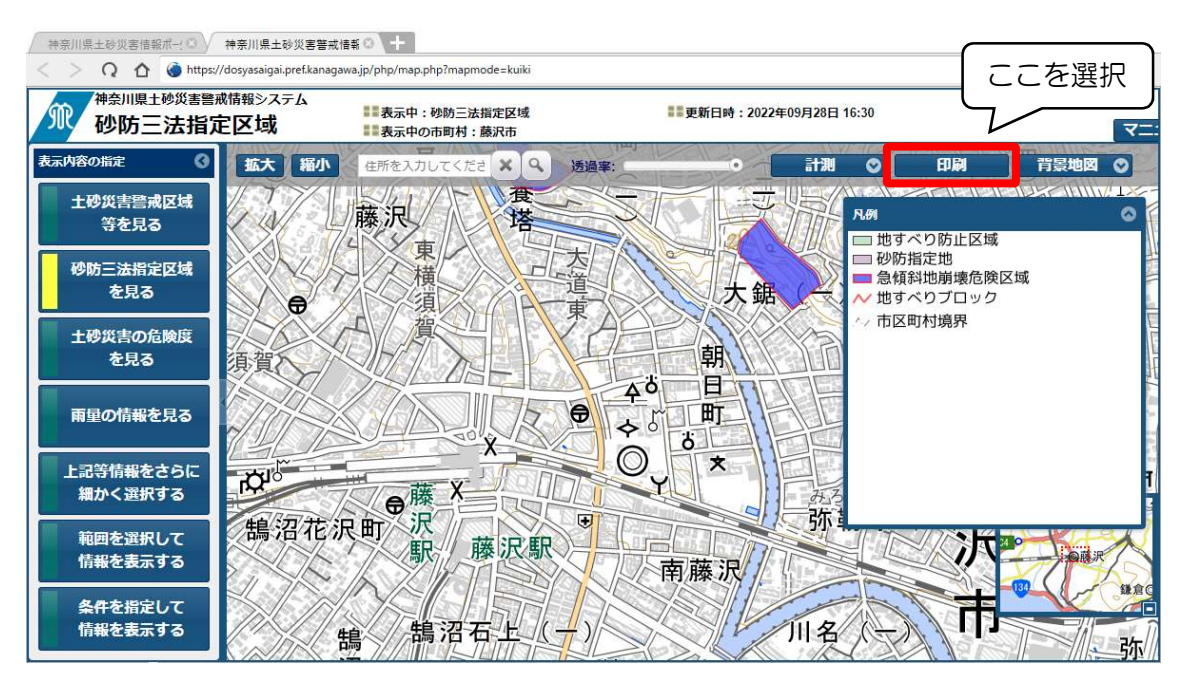

### ③ 印刷用の画面が表示されるので、印刷する。

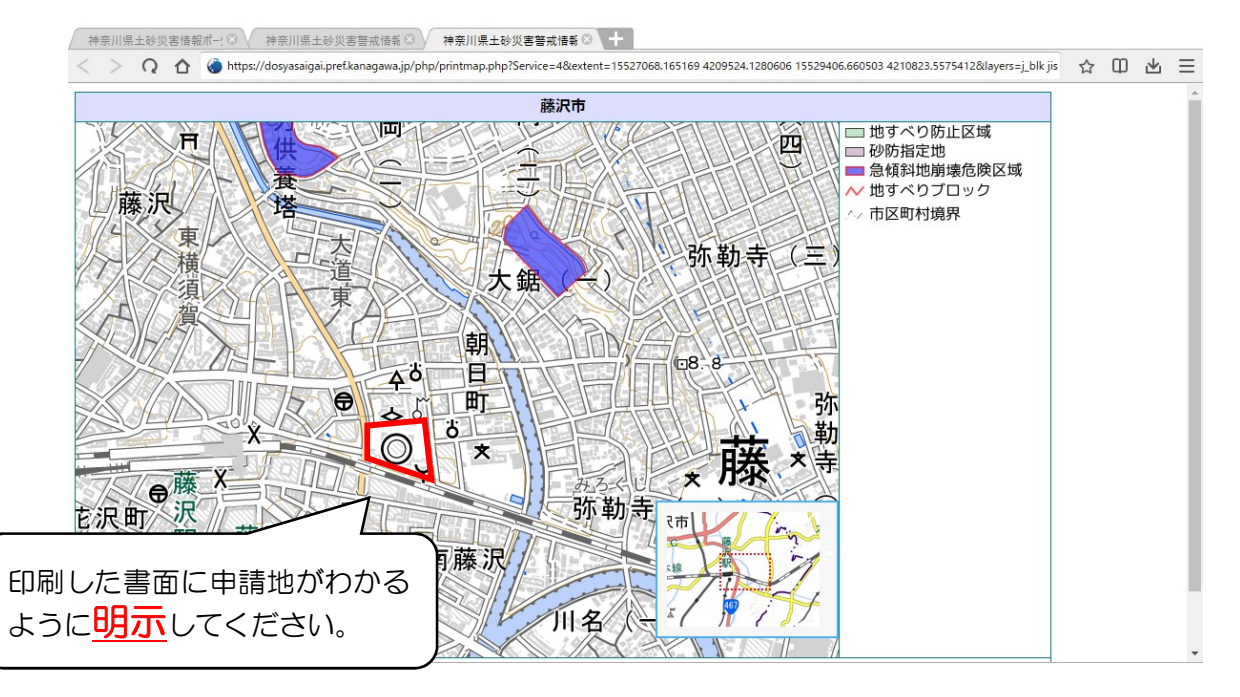